Als Zugangsdaten wurden Ihnen z.B. folgende Daten geliefert:

- E-Mail Adresse : max@mustermann.de
- E-Mail Passwort: mustermann
- Posteingangserver Typ: POP3
- Posteingangsserver: mail.mustermann.de
- Postausgangsserver: mail.mustermann.de
- Postausgangsserver: benötigt Authentifizierung

## Schritt 1:

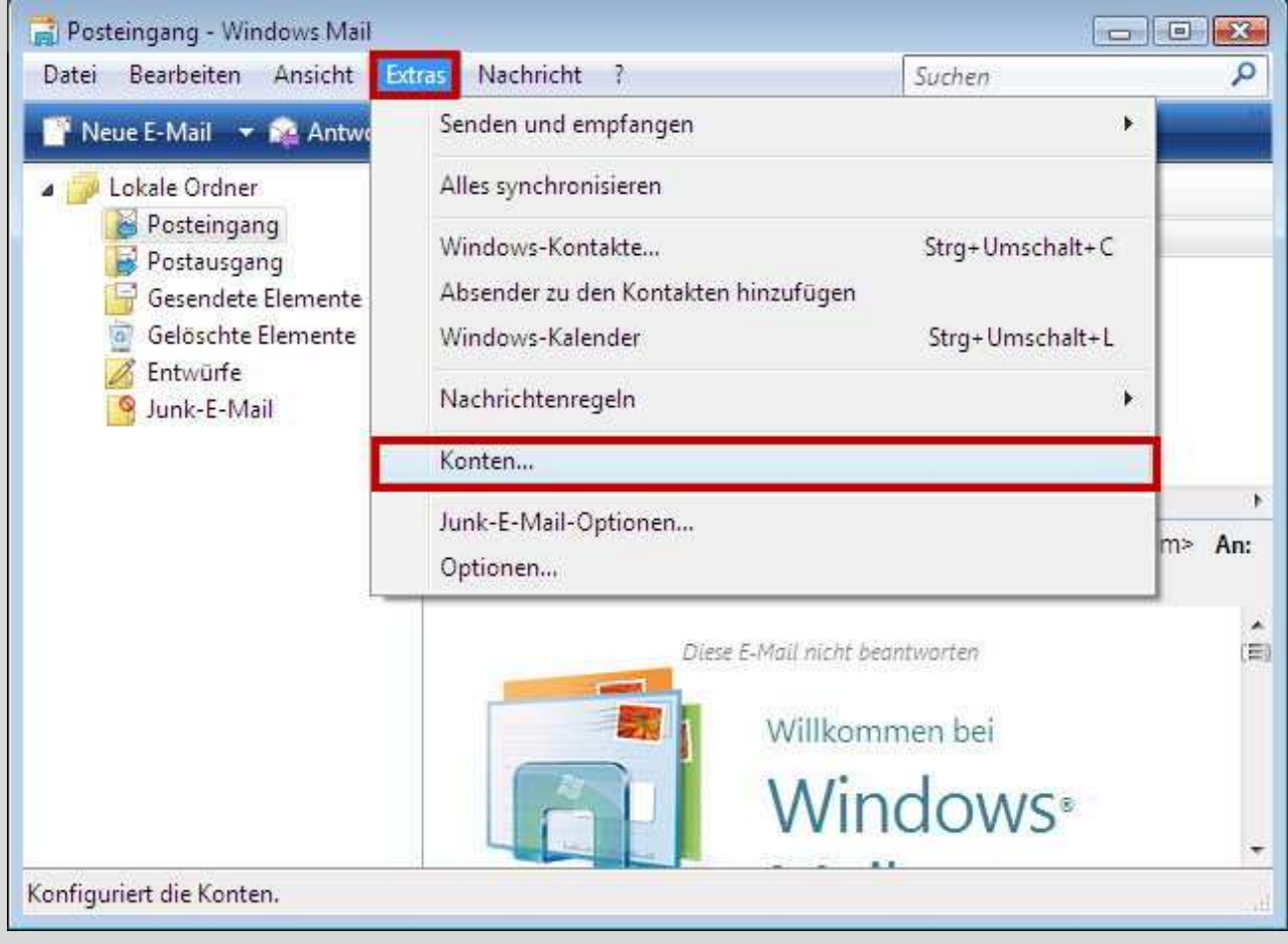

Starten Sie Windows Mail und wählen Sie den Menüpunkt **Extras** und anschließend den Punkt **Konten**.

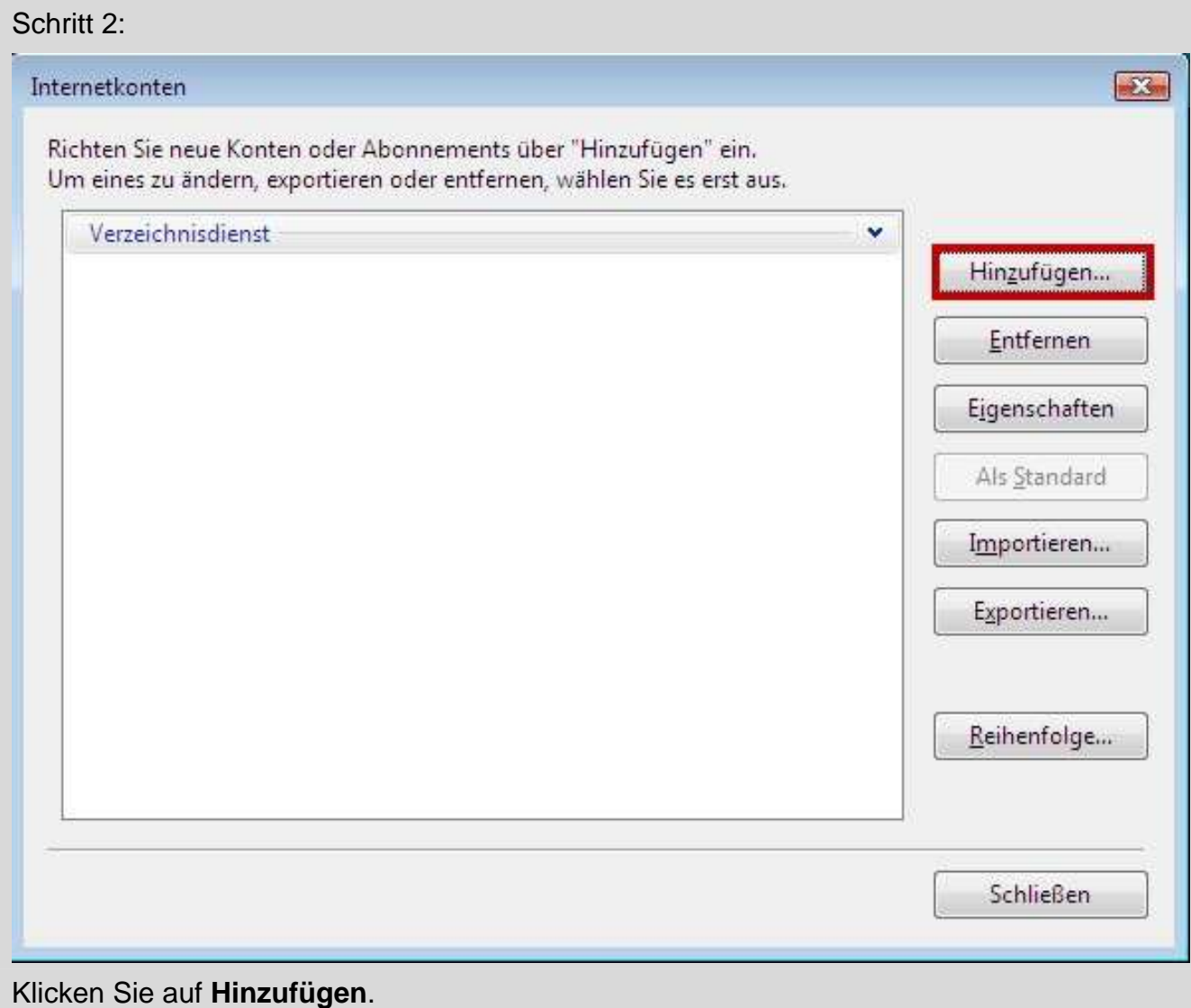

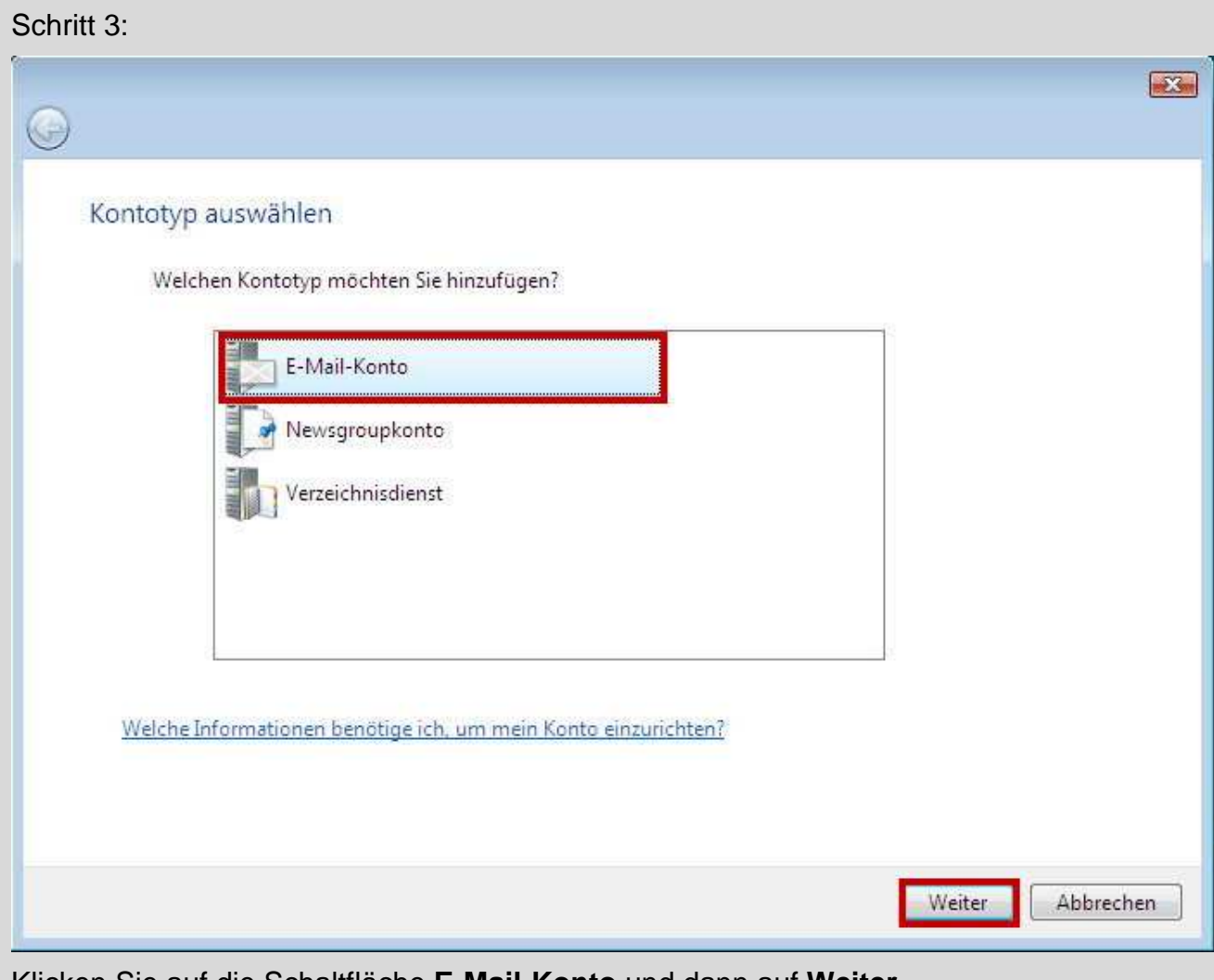

Klicken Sie auf die Schaltfläche **E-Mail-Konto** und dann auf **Weiter**.

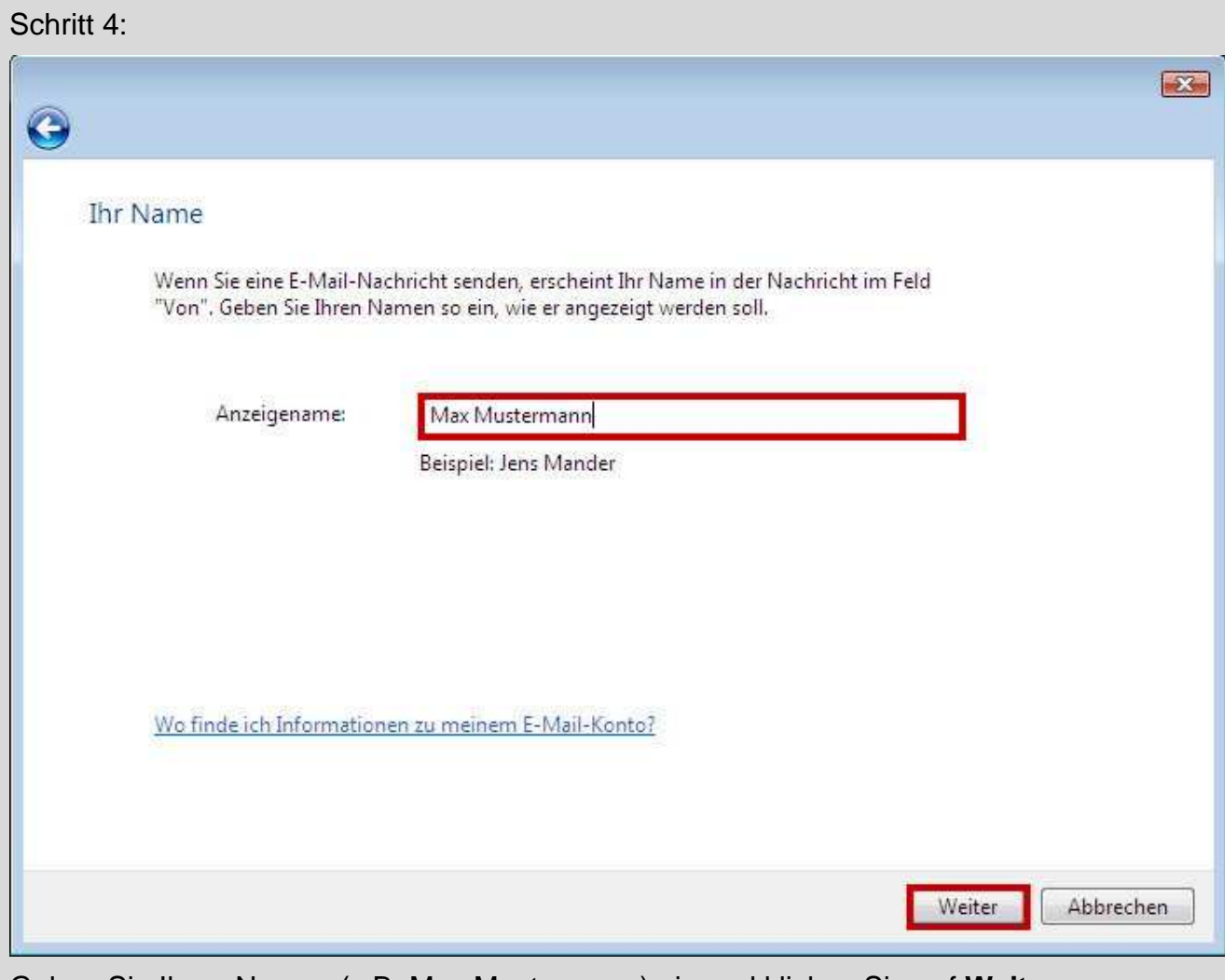

Geben Sie Ihren Namen (z.B. Max Mustermann) ein und klicken Sie auf **Weiter**.

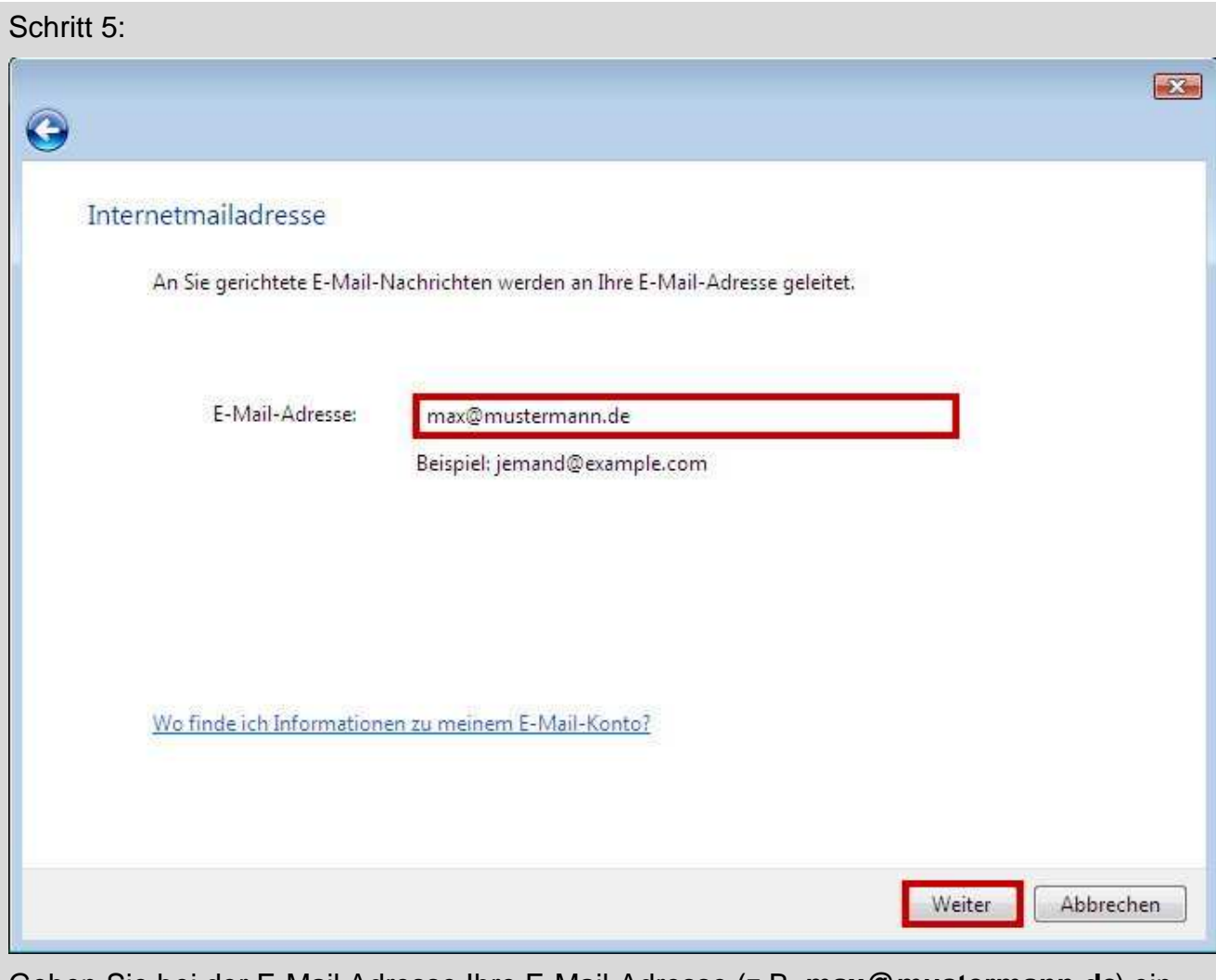

Geben Sie bei der E-Mail Adresse Ihre E-Mail-Adresse (z.B. **max@mustermann.de**) ein und klicken Sie auf **Weiter**.

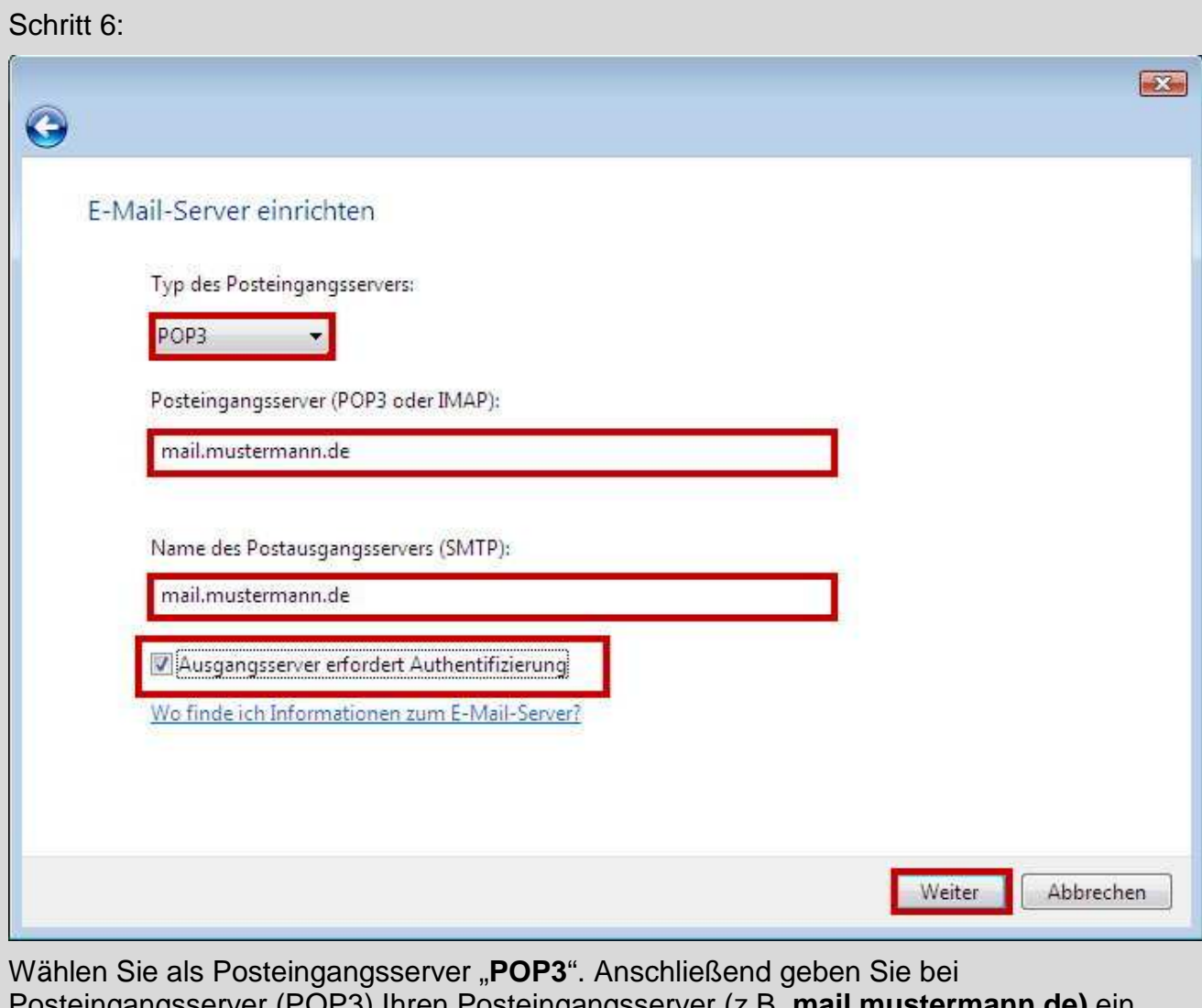

Posteingangsserver (POP3) Ihren Posteingangsserver (z.B. **mail.mustermann.de)** ein. Geben Sie bei den Postausgangsserver (SMTP) Ihren Postausgangsserver (z.B. mail.mustermann.de) ein. Setzen Sie das Häkchen im Feld "Ausgangsserver erfordert Authentifizierung". Klicken Sie dann auf **Weiter**.

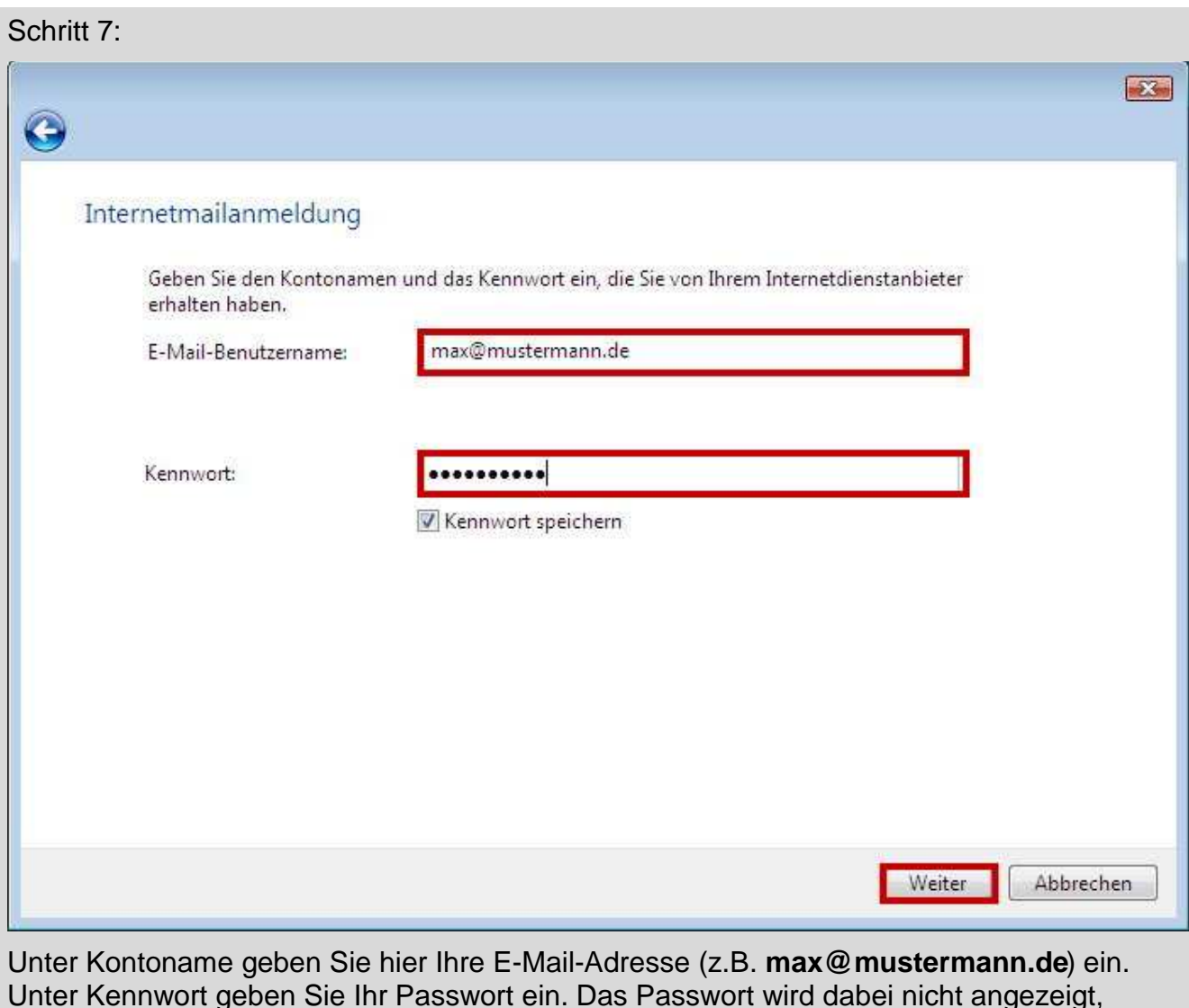

Unter Kennwort geben Sie Ihr Passwort ein. Das Passwort wird dabei nicht angezeigt, achten Sie auf die richtige Schreibweise (Groß und Kleinschreibung) ! Klicken Sie danach auf **Weiter**.

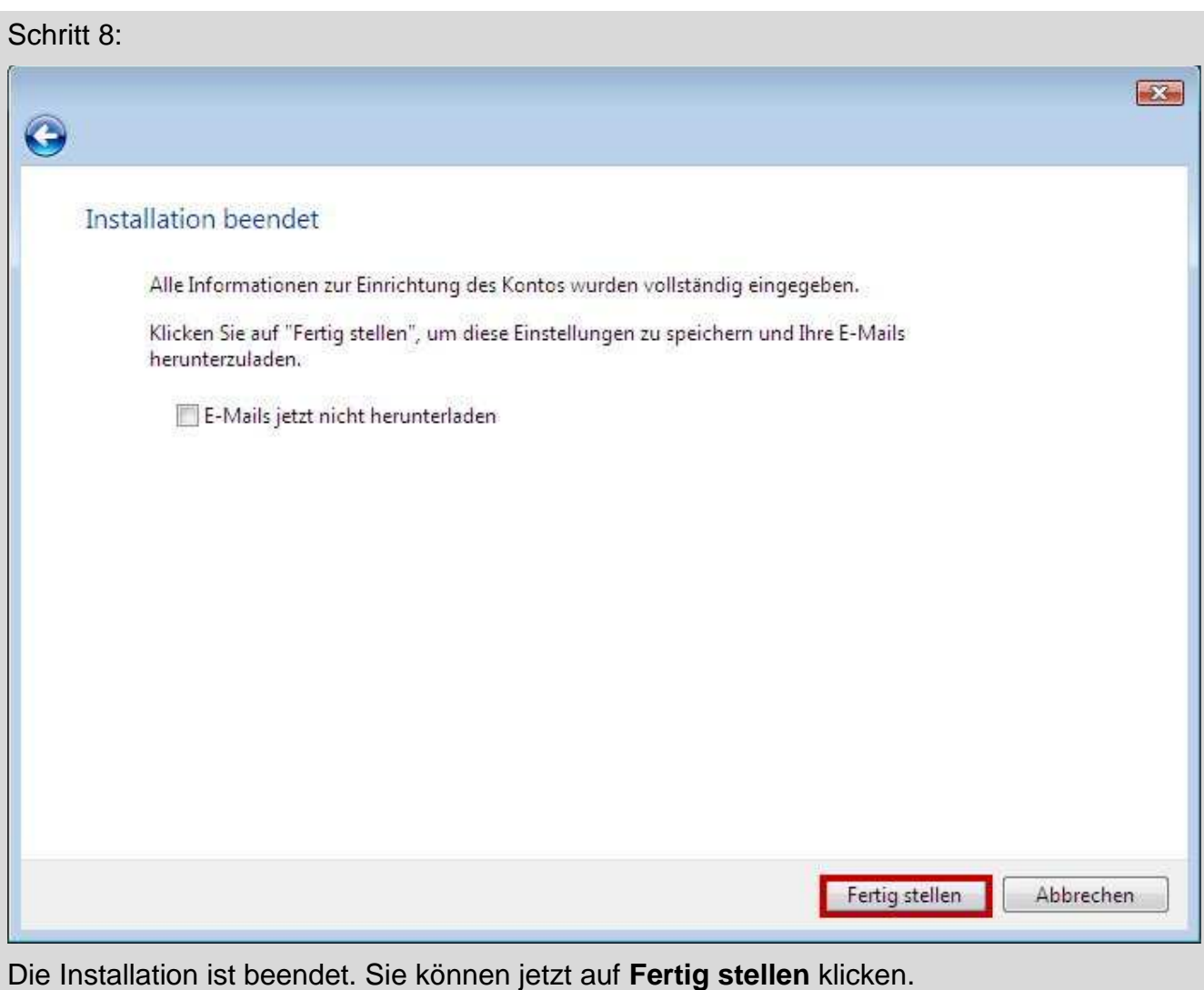

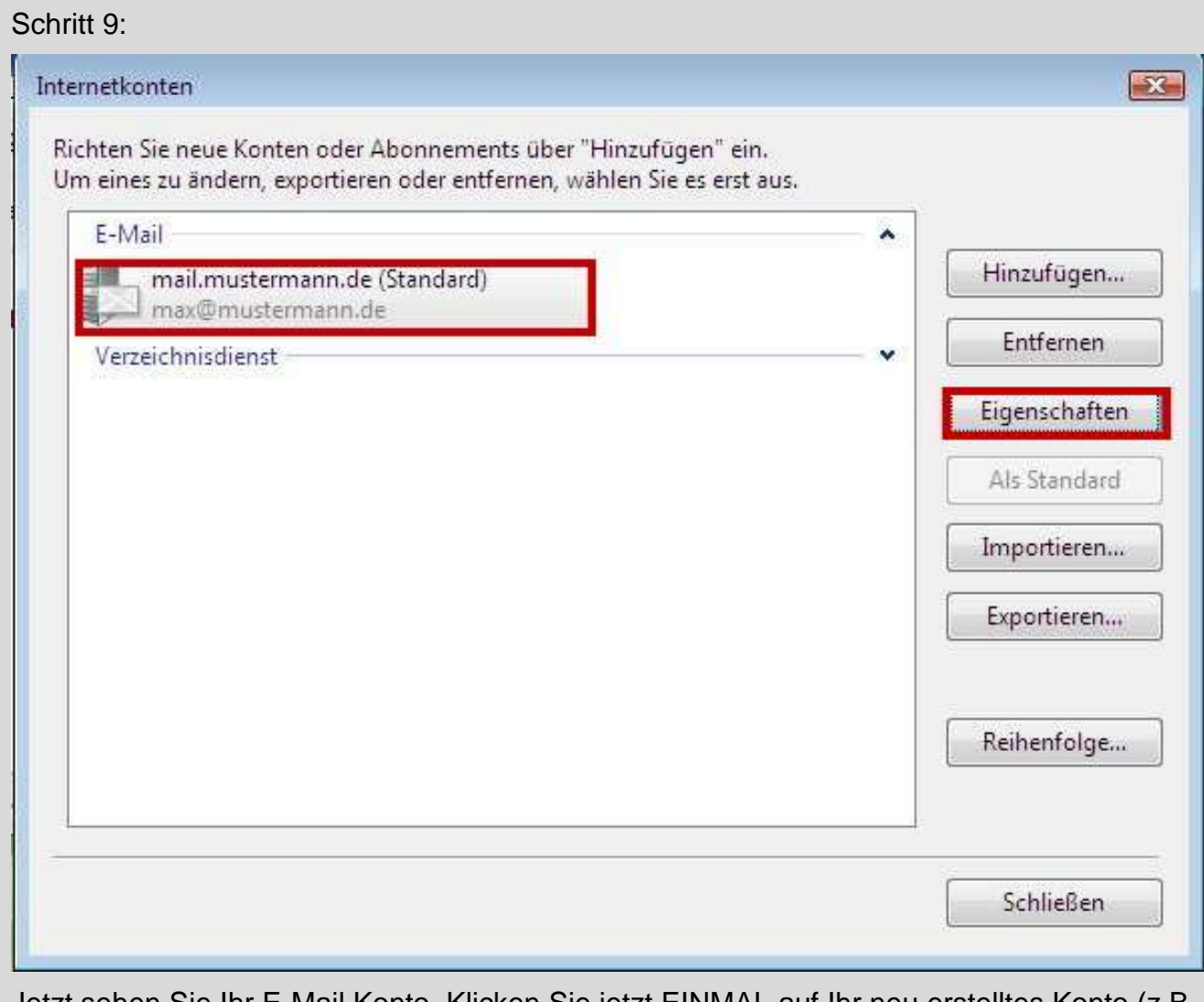

Jetzt sehen Sie Ihr E-Mail Konto. Klicken Sie jetzt EINMAL auf Ihr neu erstelltes Konto (z.B **mail.mustermann.de**) und dann auf den Button **Eigenschaften**.

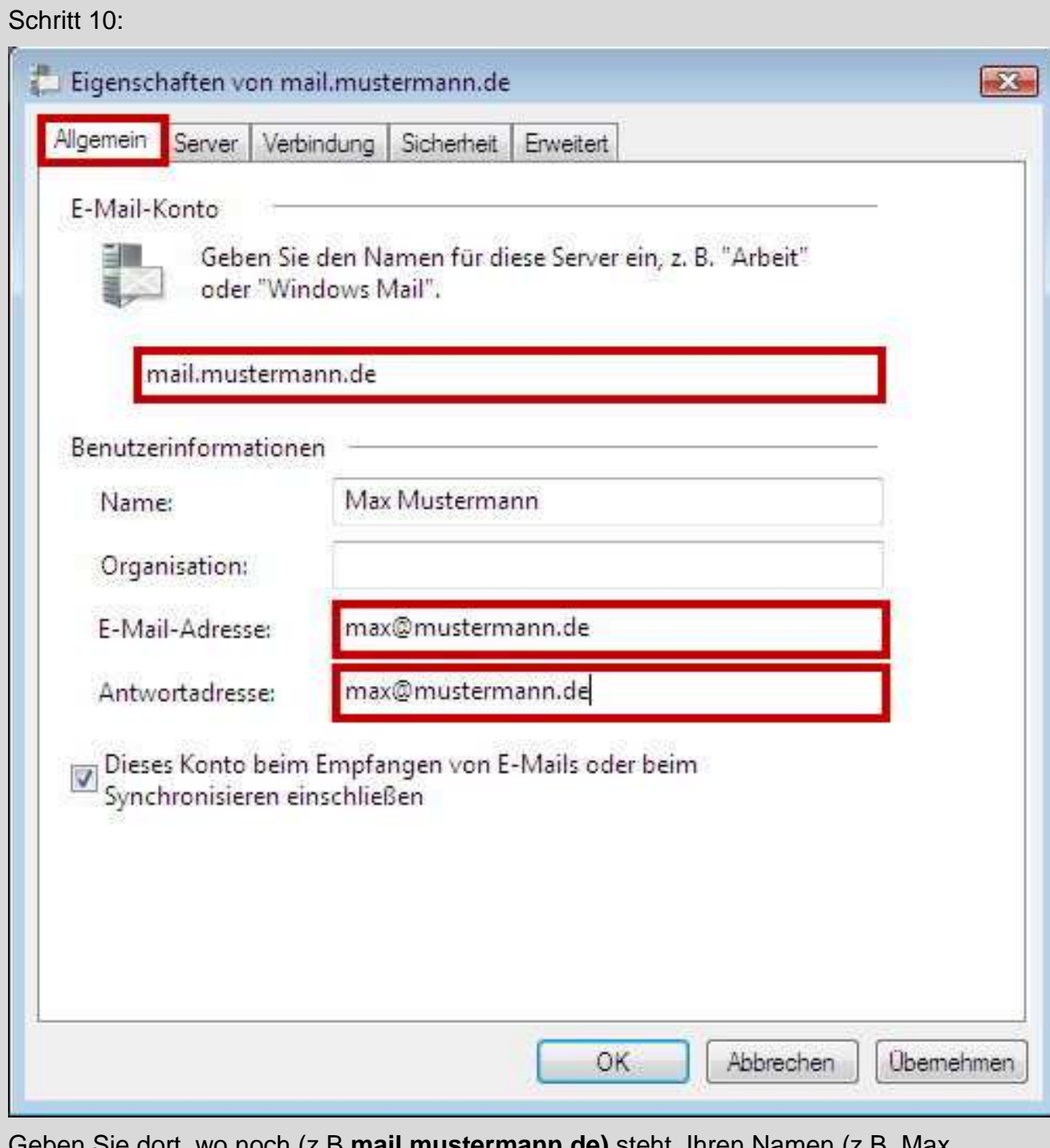

π, wo nocn (z.<del>B</del> **mail.mustermann.αe)** steht, Ihren Namen (z.l Mustermann) ein. Als nächstes geben Sie unter "Name" wieder Ihren Namen ein. Unter "E-Mail-Adresse" steht bereits die E-Mail-Adresse, die Sie unter Punkt 5 eingegeben haben. Geben Sie jetzt unter Antwortadresse genau die gleiche E-Mail-Adresse ein.

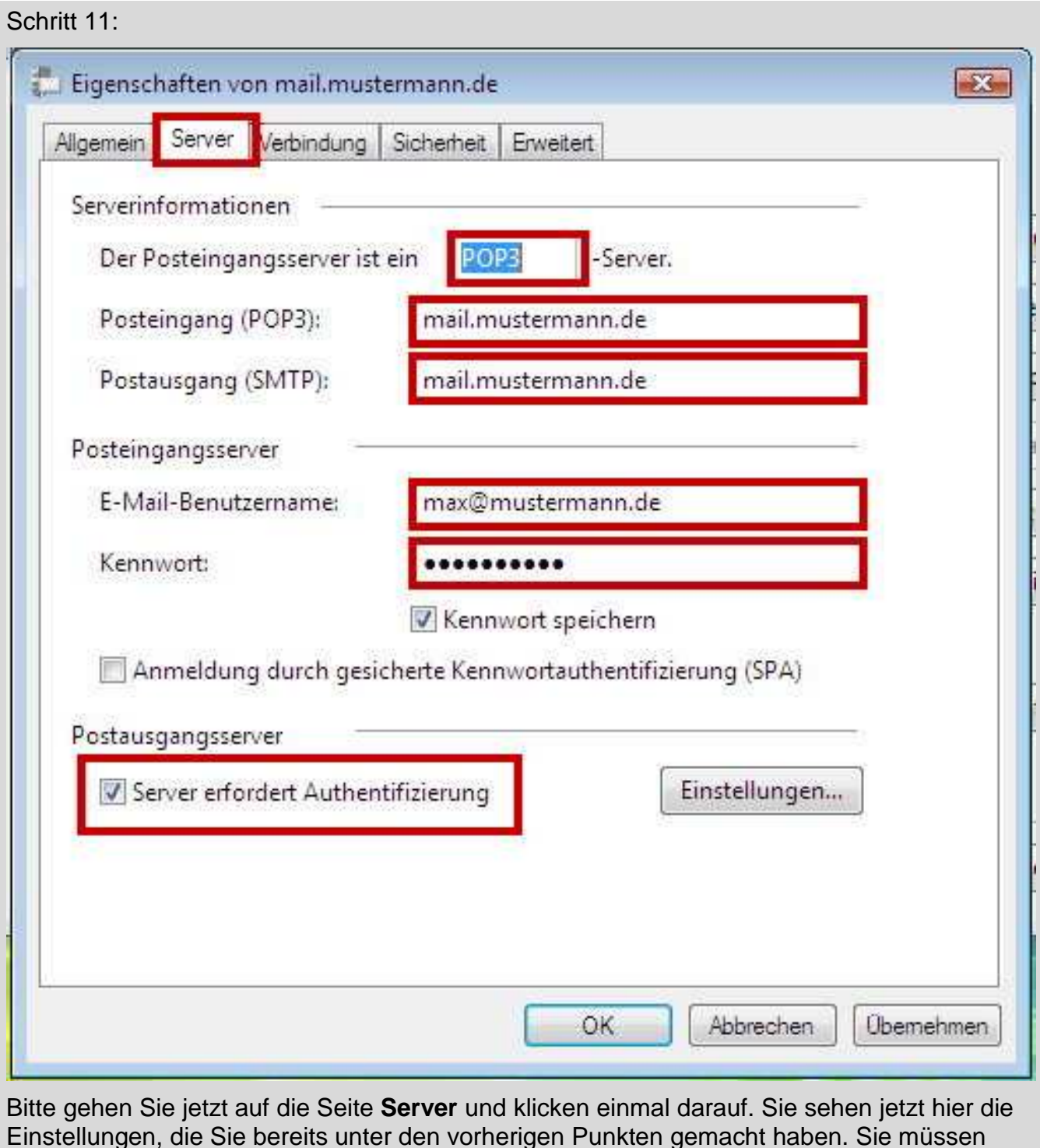

Einstellungen, die Sie bereits unter den vorherigen Punkten gemacht haben. Sie müssen jetzt noch unter "Postausgangsserver" das Häkchen setzen bei Server erfordert **Authentifizierung**.

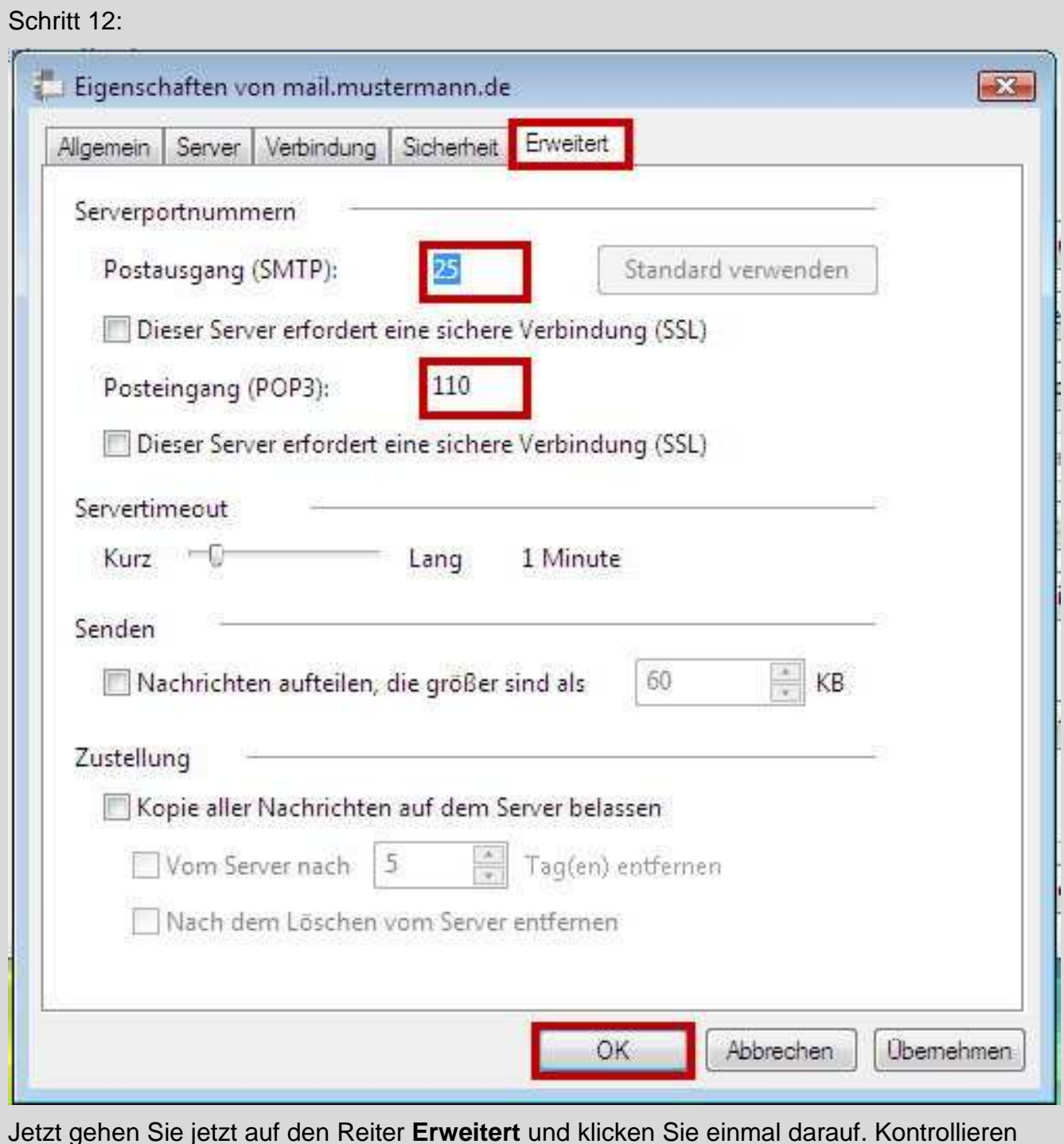

Jetzt gehen Sie jetzt auf den Reiter **Erweitert** und klicken Sie einmal darauf. Kontrollieren Sie ob bei Postausgang (SMTP) **25** und bei Posteingang (POP3) **110** steht. Klicken Sie dann auf **OK**.

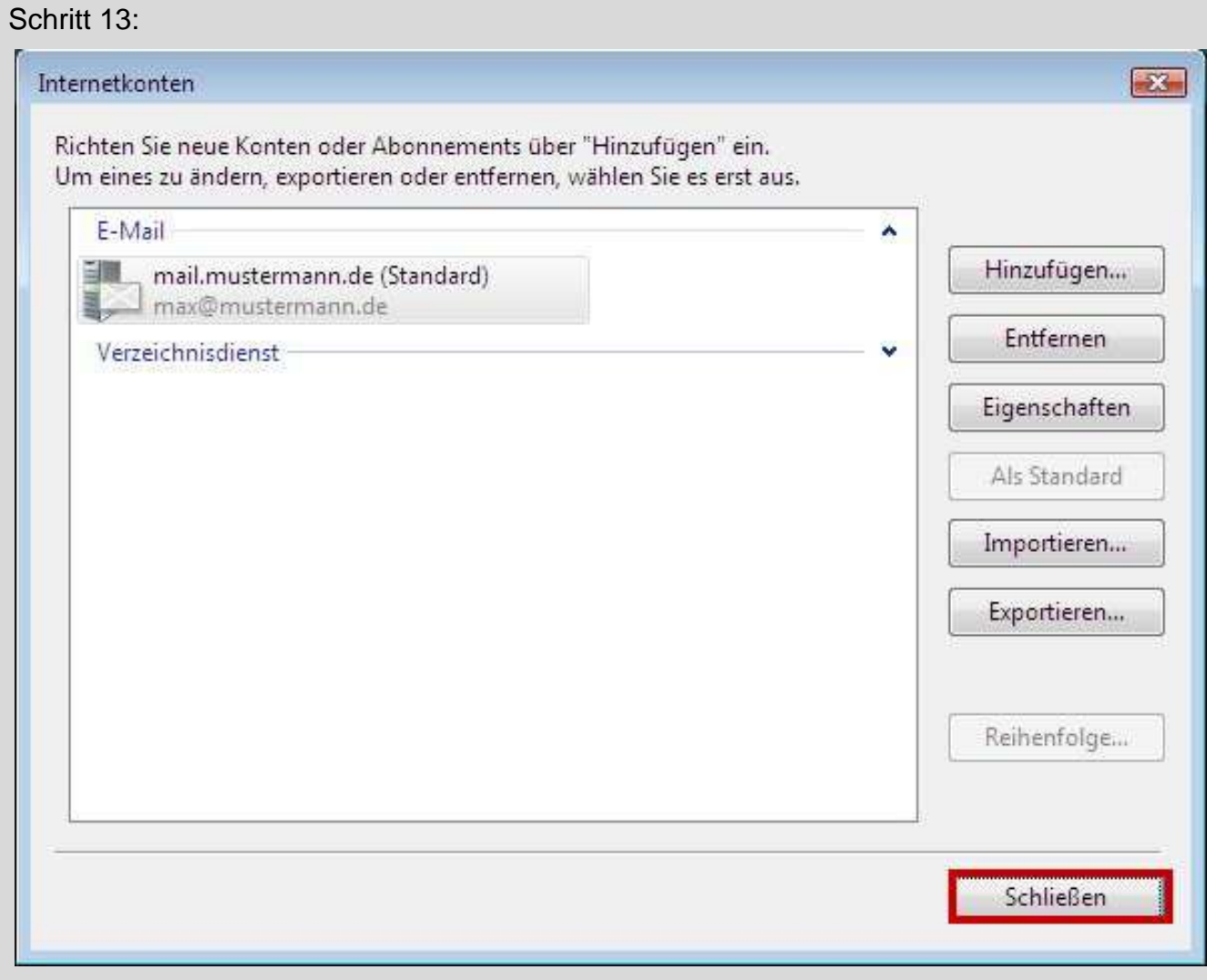

Ihr E-Mail-Konto wurde eingerichtet. Sie können jetzt auf **Schließen** klicken. Wenn Sie mehrere Konten verwalten möchten, wiederholen Sie einfach die Punkte 2 – 12. Achten Sie auf die unterschiedlichen Daten, die Sie dann natürlich eingeben müssen.